## 画像のインポート

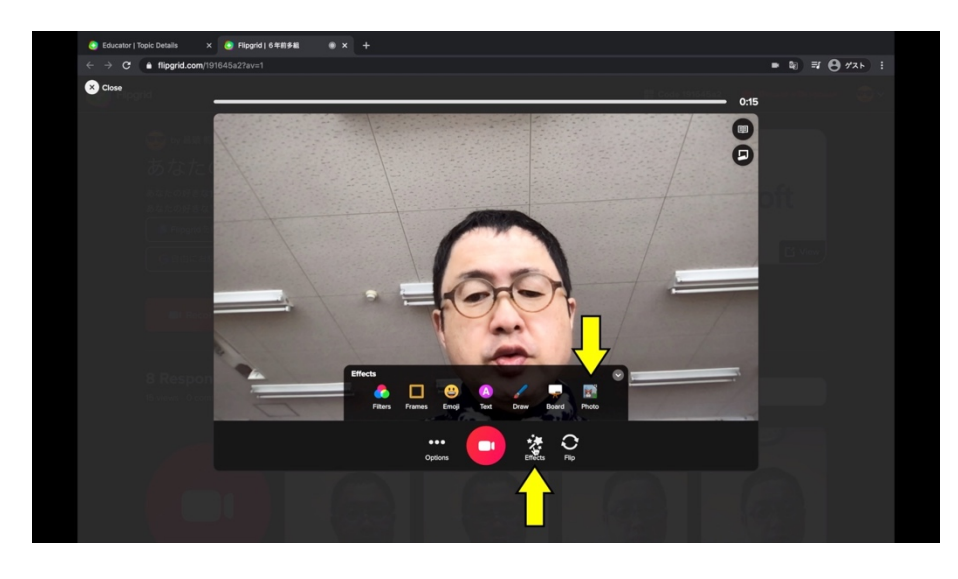

Effects をクリックして Photo をクリックします。

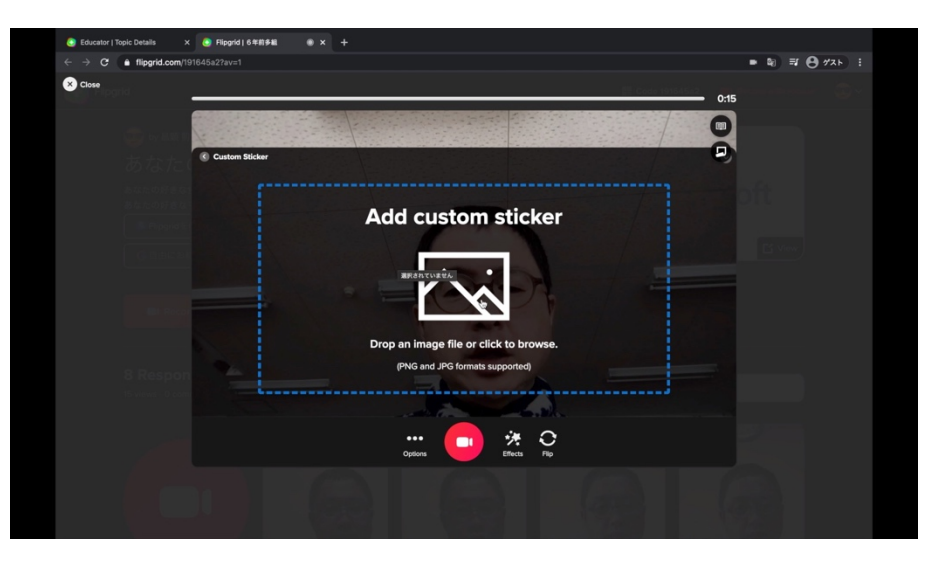

ここに画像をドラッグ&ドロップ するかクリックして画像を選択し ます。

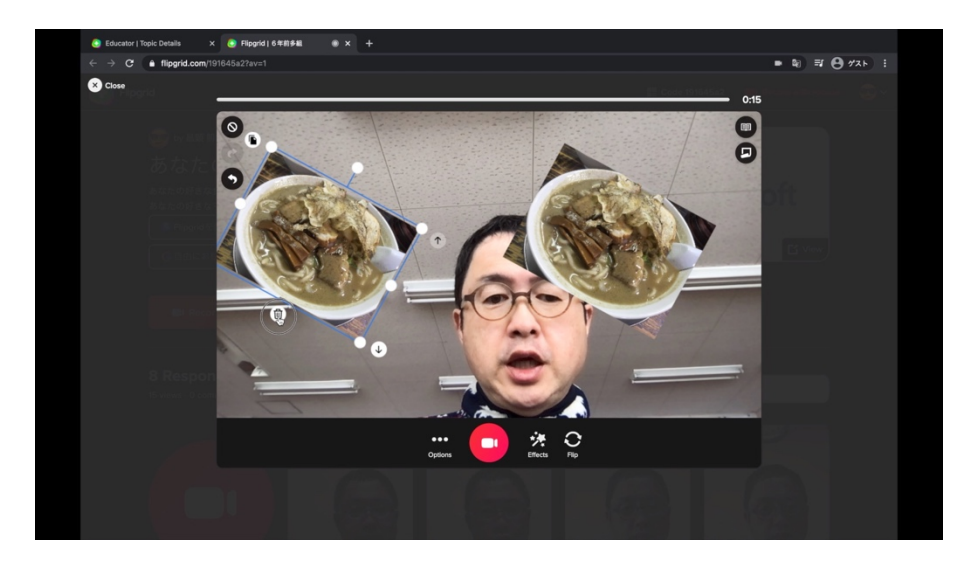

挿入した画像は大きさを変えた り、移動したり回転したり、反転 したり、コピーしたり、消したりす ることができます。

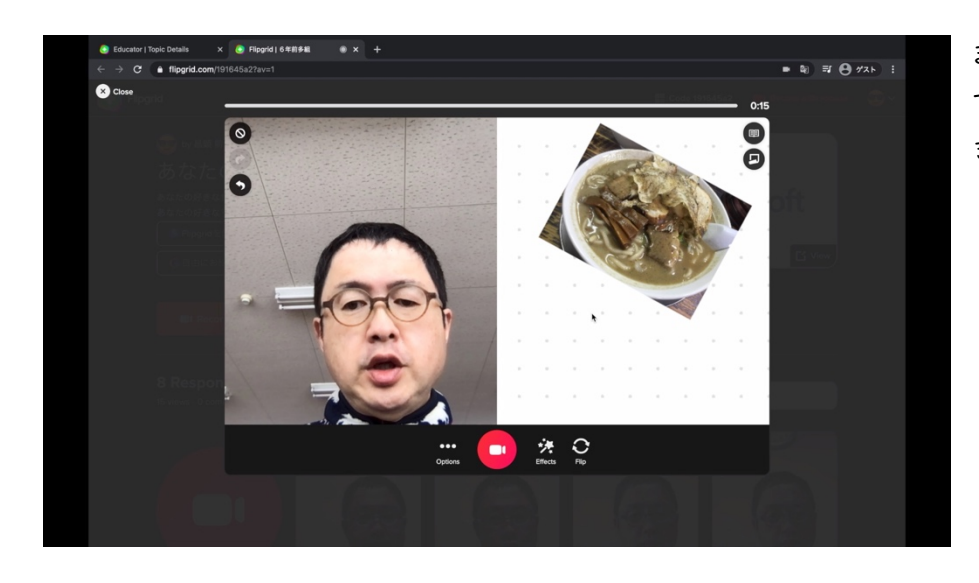

また、ボードと組み合わせること で写真を見やすくすることもで きます。

動画はこちら https://youtu.be/9SnHJs9Lc8w

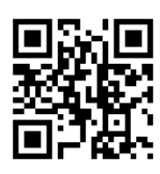